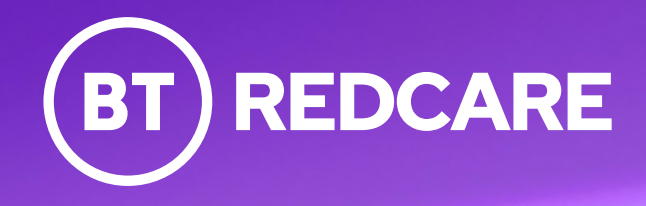

# Mobile Signal Analyser

**User Guide**

### **Contents**

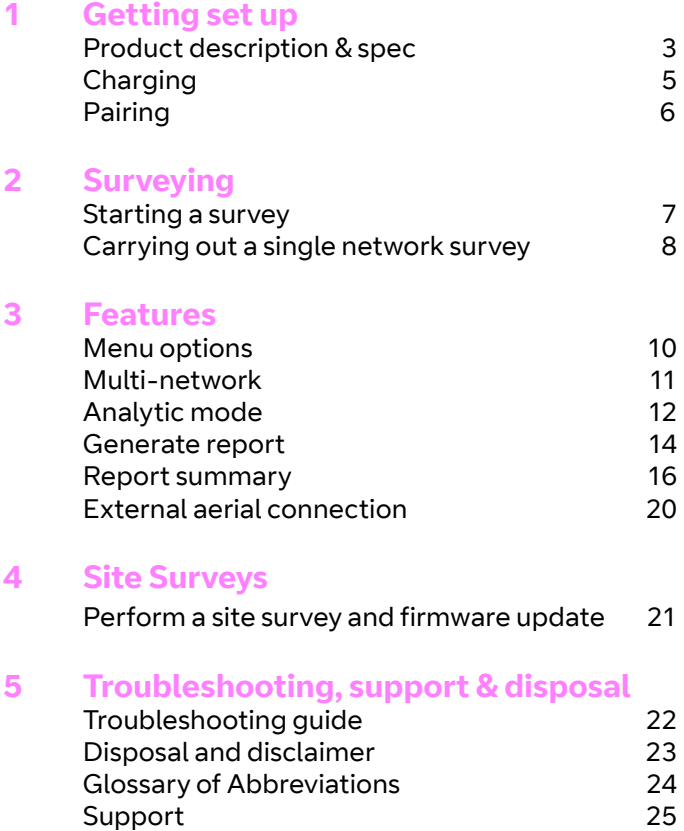

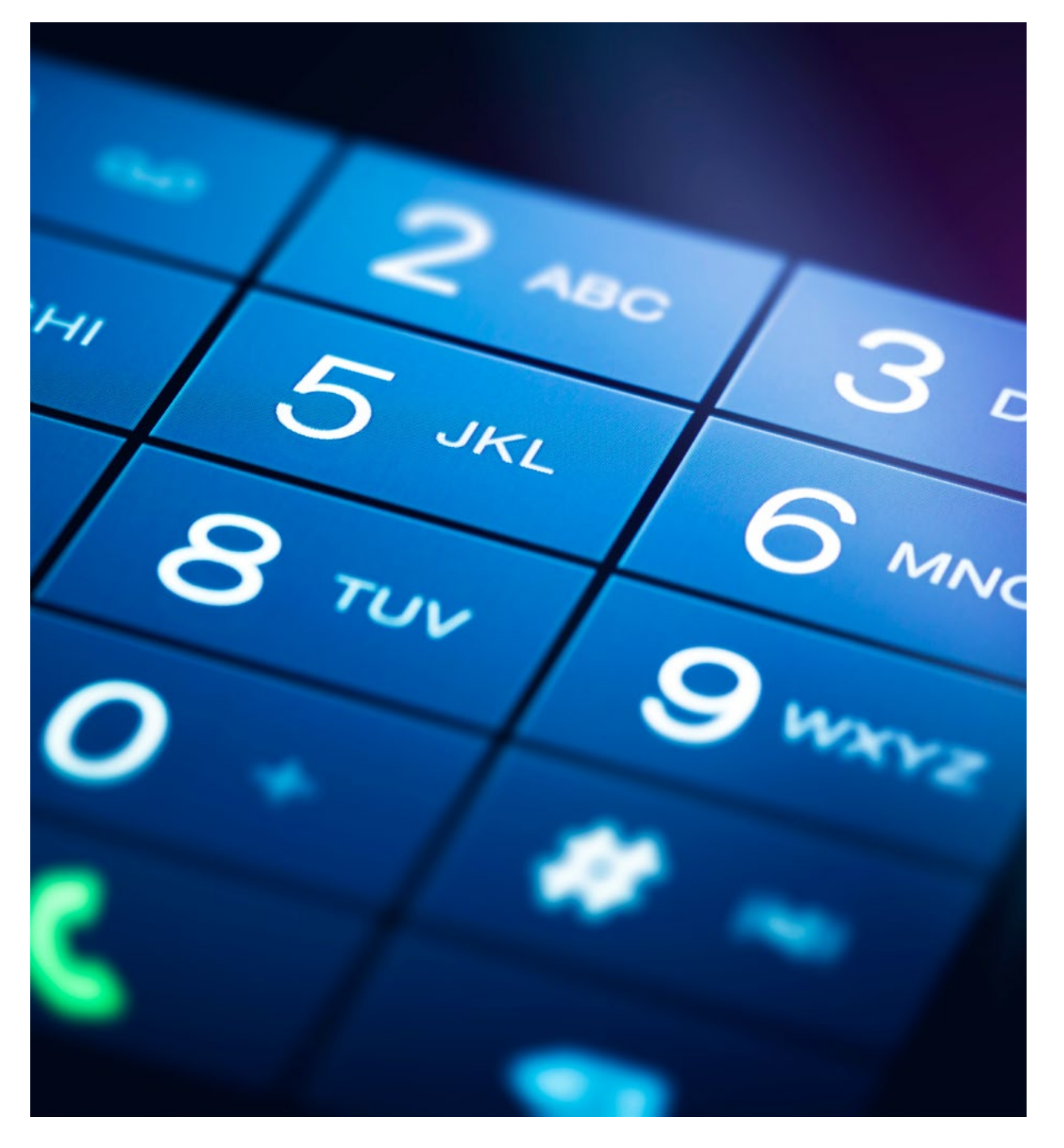

### <span id="page-2-0"></span>Product description

The Mobile Signal Analyser (MSA), helps you locate the best position to fit a next generation alarm signalling device, by locating the strongest mobile network.

Android

Download the BT Redcare app on your iOS or Android device to get started.

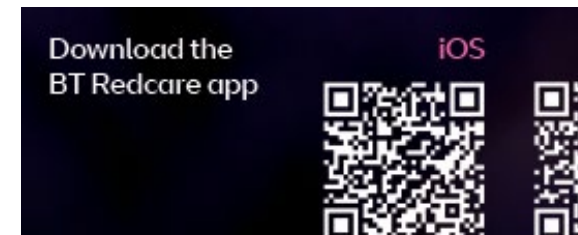

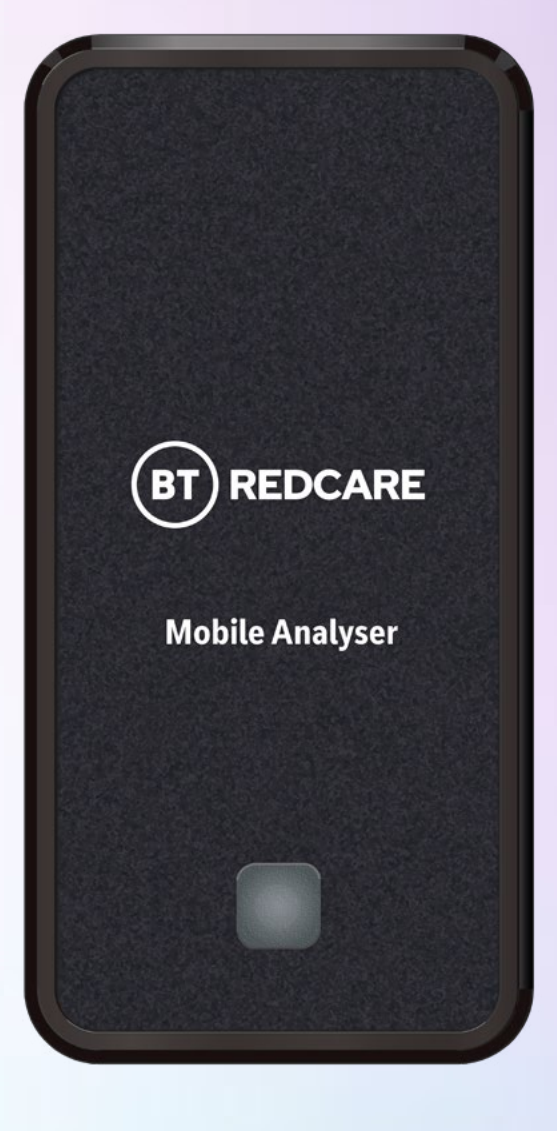

**Figure 1 – Mobile Signal Analyser (not to scale)**

### **Specifications**

#### **Operating frequencies**

- **•** LTE: 700, 800, 900, 1800, 2100 MHz (Bands 1,3,8,20,28)
- **•** GSM/GPRS: 900 and 1800 MHz
- **•** Bluetooth: 2.4GHz to 2.483Ghz
- **•** ISM RF: 868MHz

USB-C powered 5V DC, 500mA

Battery rating 3.7V lithium polymer, 1100mA

Charge device only between 10c and 35C

Store device between 0C and 50C

Equipment model 207456 powered using a power supply/charger (output :5V dc,2A) approved in its country of use

**Size:** 150mm x 74mm x 18mm

**Weight:** 73g

#### **Safety**

This product contains a lithium polymer rechargeable battery

- **•** No user serviceable parts inside
- **•** Only use with an approved battery
- **•** Batteries may explode, burn, or cause a fire if misused or mishandled
- **•** DO NOT use if battery or enclosure is damaged in any way
- **•** DO NOT eat or swallow the battery
- **•** DO NOT expose to liquids or high temperatures

#### **Box contents**

- **•** Mobile Signal Analyser
- **•** USB-A to USB-C charging cable
- **•** Quick start guide

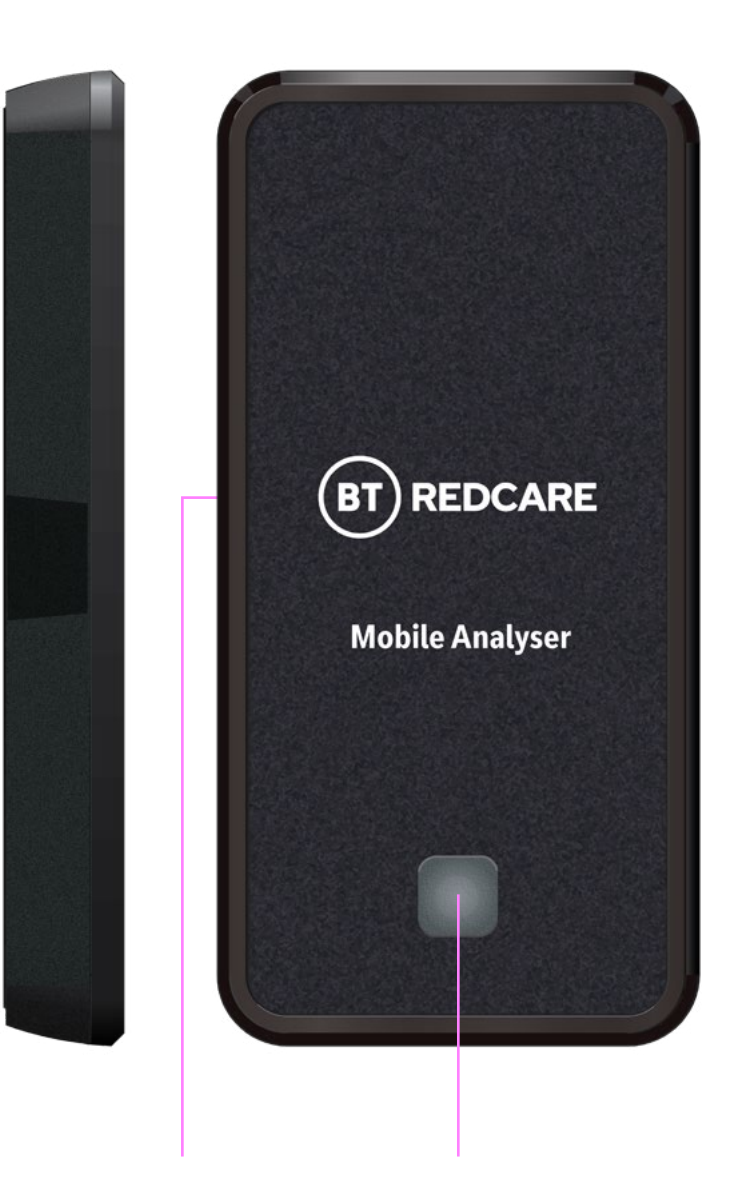

**External aerial connector Power button/status**

### <span id="page-4-0"></span>**Charging**

You'll need to charge the Mobile Signal Analyser (MSA) before first use.

Plug the charging cable into the USB-C connector on the Mobile Signal Analyser and plug the USB-A end into a suitable charging point. Minimum 5V 500mA.

When plugged in, the power button will flash red.

The power button will glow constantly red when fully charged. This will take approximately 4 hours.

Make sure the MSA has charged before attempting to carry out a survey.

You won't be able to survey with the USB charge cable plugged in.

A 10-minute charge will give you approximately 10 minutes of survey time.

When the MSA is fully-charged and you've downloaded the app, press the MSA power button.

The button will turn green to show that it's on (but not yet paired).

To turn off the MSA, press the power button for 5 seconds. The power button LED switches off.

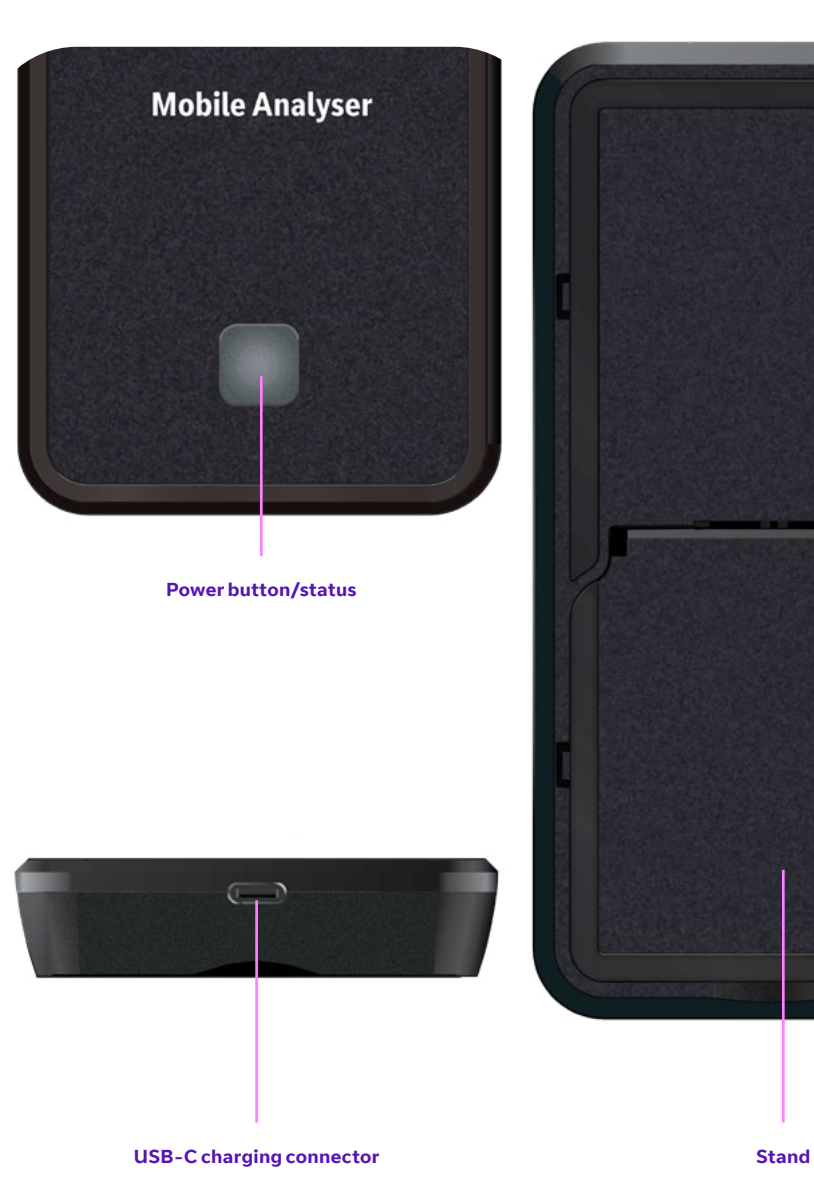

 $\left\langle \right\rangle$ 

### <span id="page-5-0"></span>Pairing the MSA with your smart device

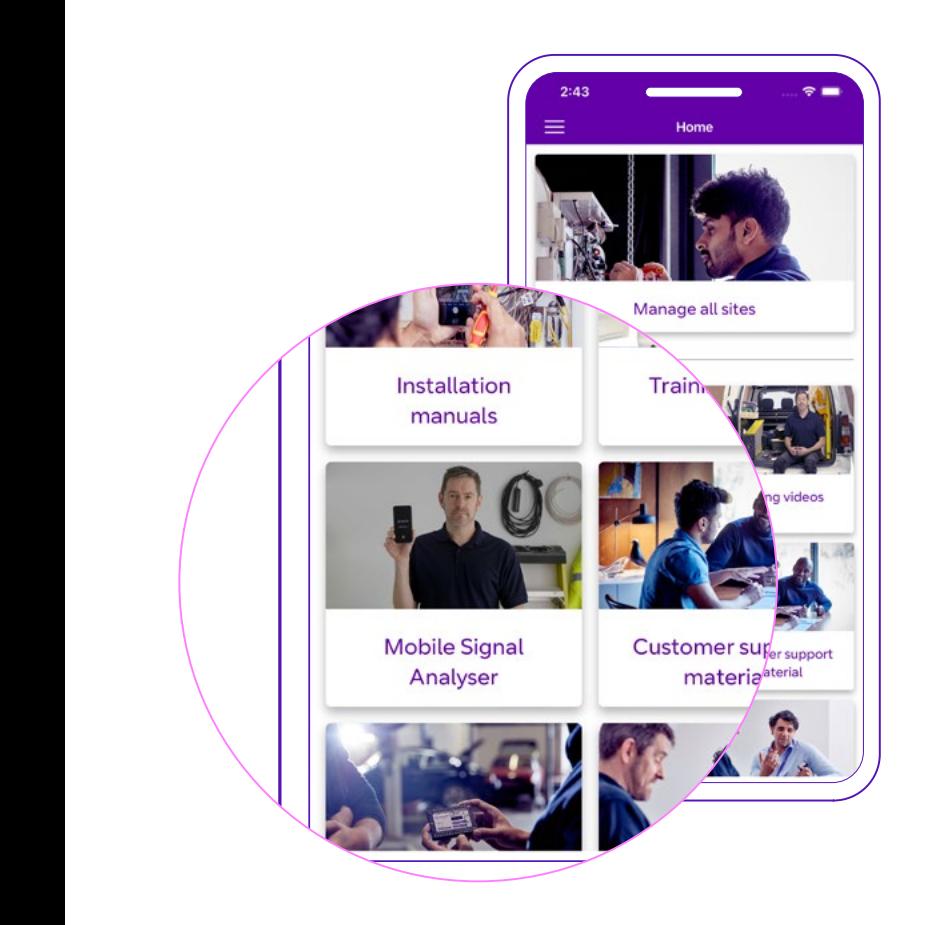

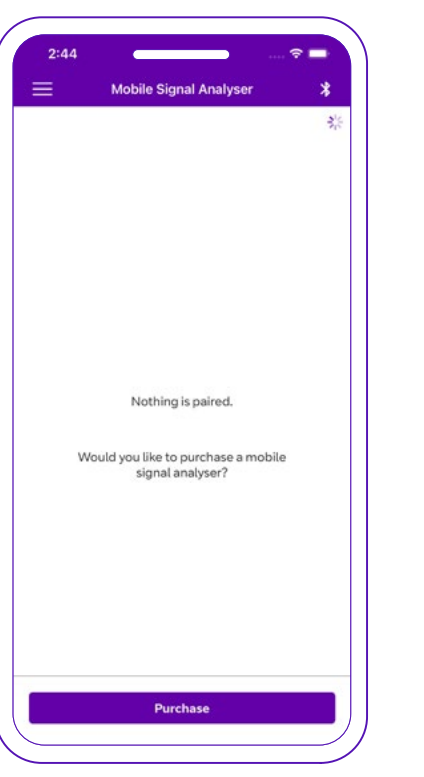

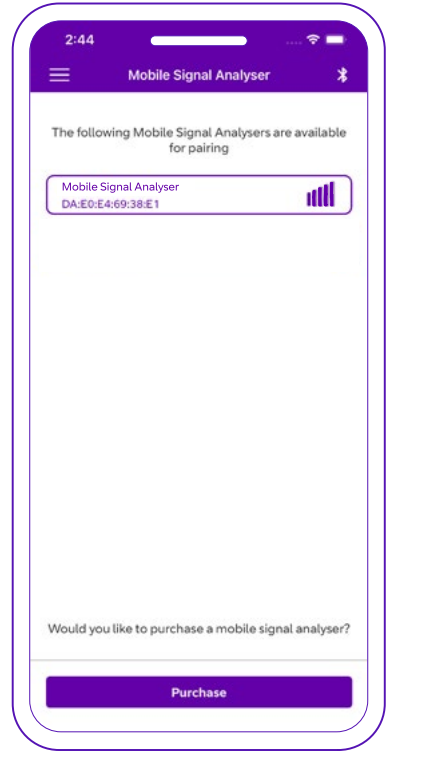

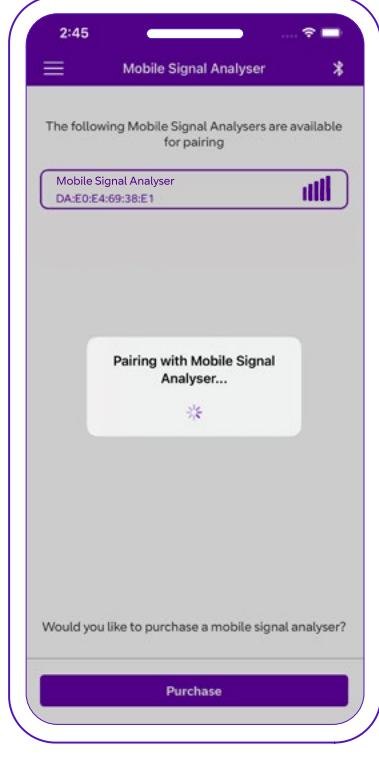

Make sure your device's Bluetooth is switched on, then open the BT Redcare app.

If you don't have an MSA select 'purchase'. You'll be automatically redirected to the BTinstaller shop. If you already have an MSA, your smart device and BT Redcare app will automatically start scanning for the MSA.

Tap on your MSA to pair with your device. You'll find the serial number on the back of the MSA.

When pairing is complete, the MSA power button will turn purple, and the following app screen will be displayed.

### <span id="page-6-0"></span>Start a survey

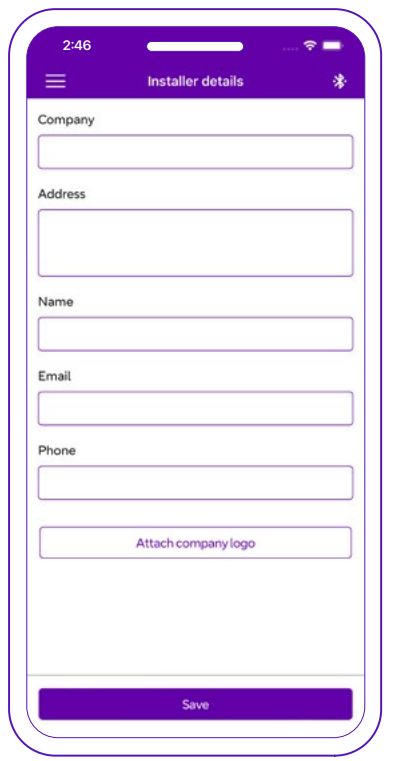

The first time you use the MSA you can enter your company details and attach a company logo (if stored on your device), by selecting the 'attach company' logo.

Tap 'save' and the app will remember these details.

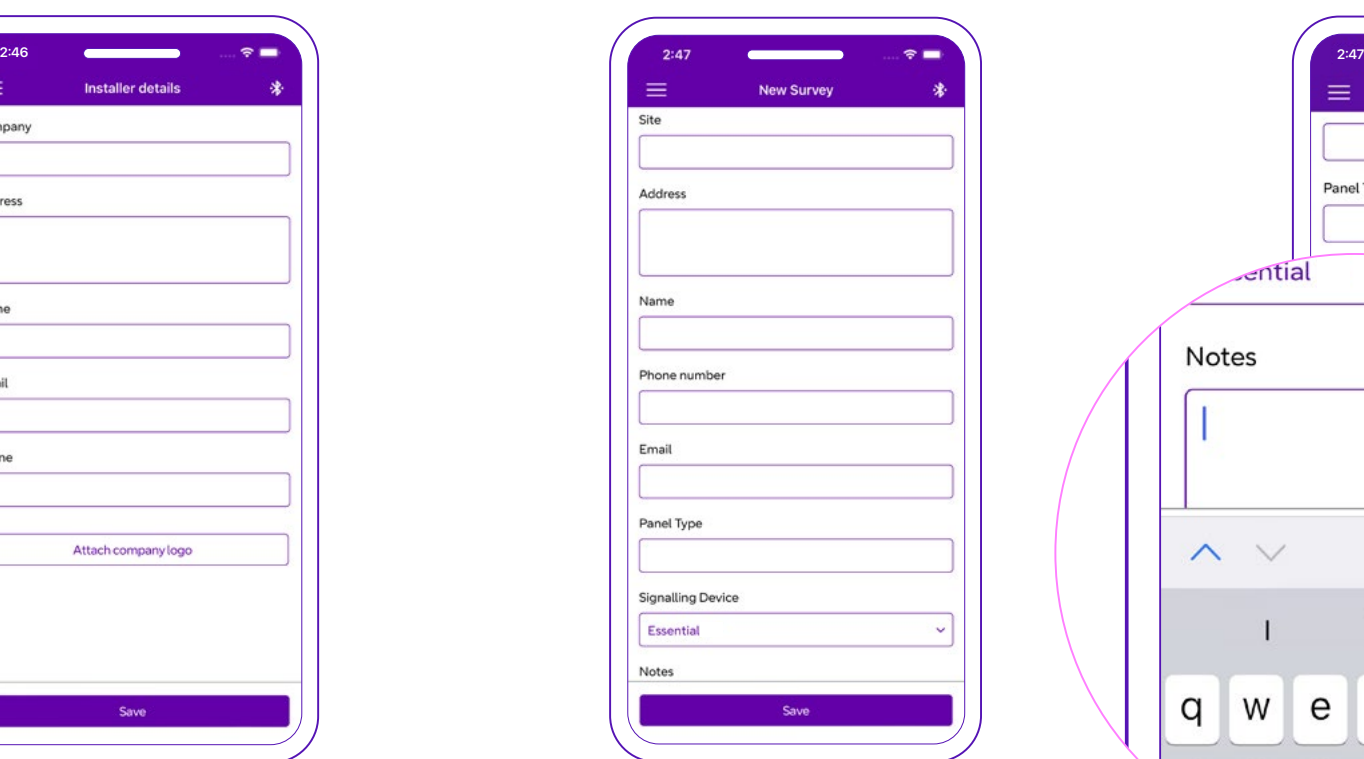

Next, enter the details of the site you're surveying. Enter the name, address, contact details, panel type and the details of the next generation signalling device you intend to install. Use the notes field to add extra detail.

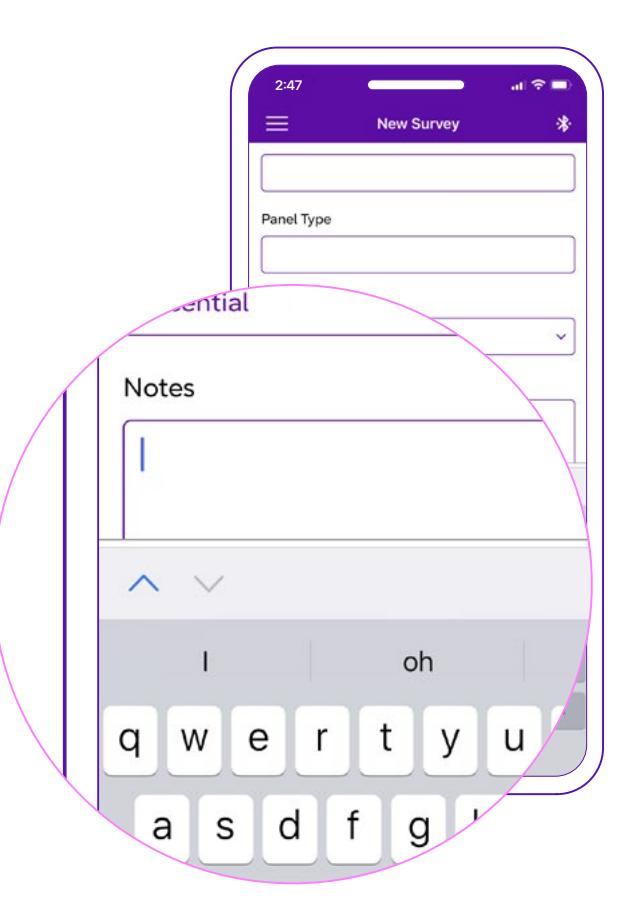

Select 'save' to start a survey.

You can select 'save' without entering any of the site details.

You'll be able to add a site name to your report at a later stage.

Your MSA will start scanning.

### <span id="page-7-0"></span>Carry out a single network survey

Survey individual mobile 4G and 2G networks

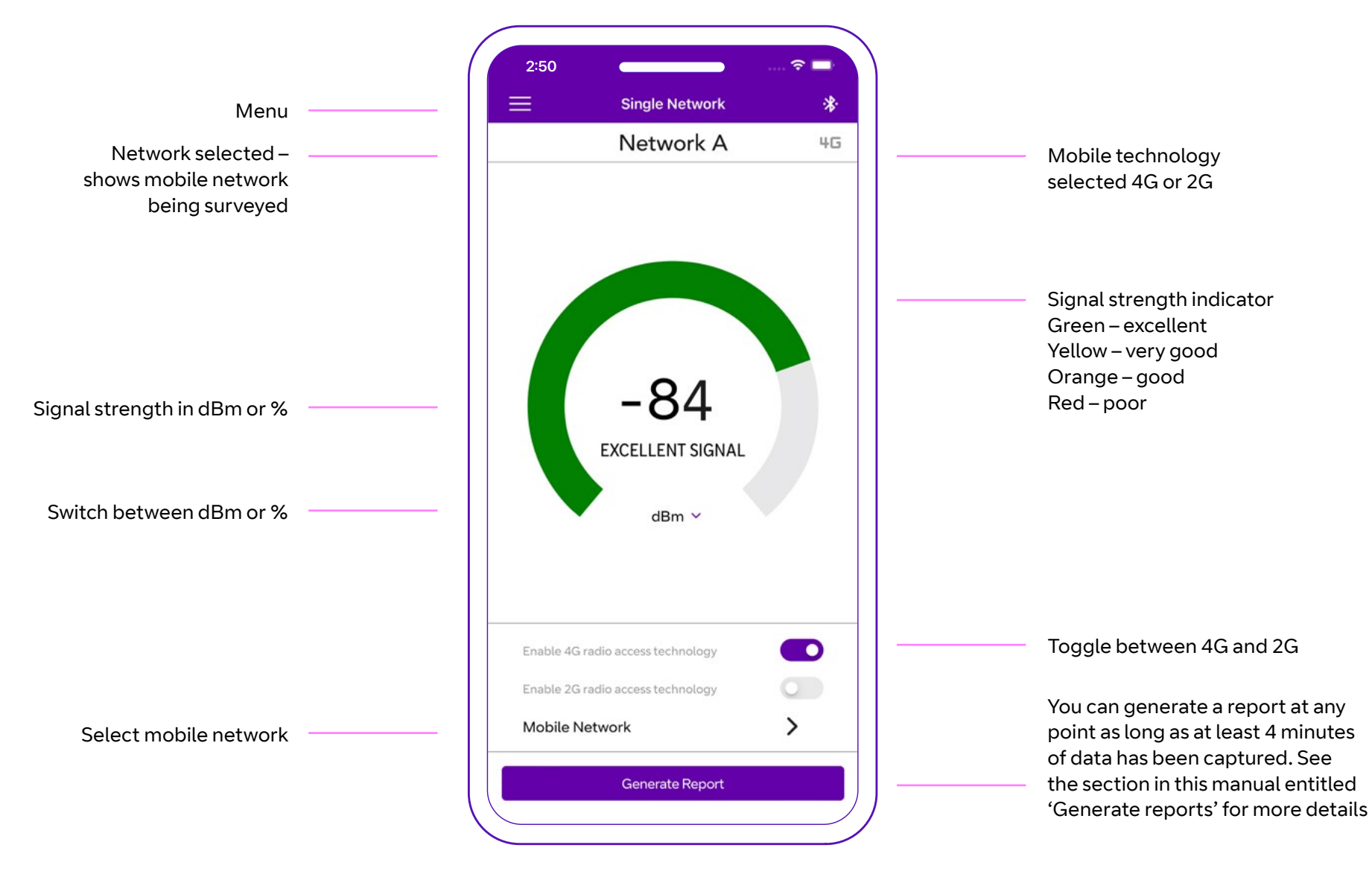

 $\mathbb{R}$  >  $\left\langle \right\rangle$ 8

#### **For 4G Networks**

- **•** Excellent > -90dBm: Green
- Very good between -99dBm  $\leftrightarrow$ -90 dBm: Yellow
- Good between -109dBm $\leftrightarrow$ -100 dBm: Orange
- **•** Poor < -110 dBm: Red

#### **For 2G Networks**

- **•** Excellent > -75dBm: Green
- Very good between -79dBm  $\leftrightarrow$  -75dBm: Yellow
- Good between -84dBm  $\leftrightarrow$  -80 dBm: Orange
- **•** Poor < -85 dBm: Red

#### **Percentage scale**

- **•** Excellent >67%
- **•** Very Good >50% to 67%
- **•** Good >33% to 50%
- **•** Poor <=33%

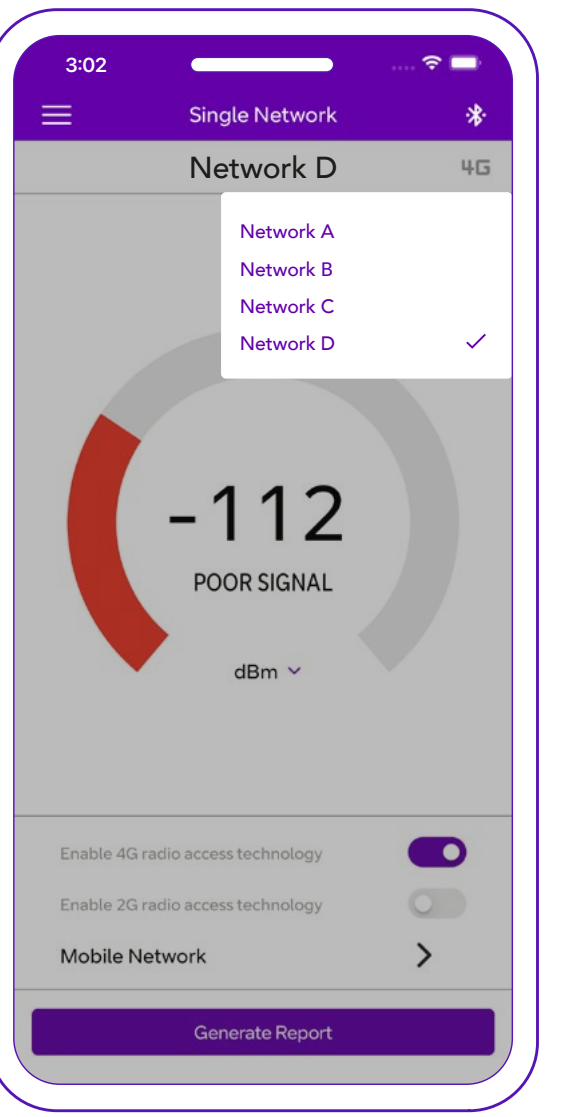

Select 'mobile network'. The network you're connected to will appear with a tick. Select the network you want to check and a scan will start immediately.

### <span id="page-9-0"></span>Menu options

Click the menu at the top left of your screen to see all options.

**Home:** returns you to the main BT Redcare app (and closes the MSA app)

**Single network:** carries out tests on 4G and 2G networks

**Multinetwork:** carries out checks of main UK networks for recommended criteria

**Analytic:** checks mobile networks over time to ascertain reference signal received quality (RSRQ) band and local area code

**Site details:** allows you to add site details

**Installer details:** amend or add your company details

**Saved reports:** view previous saved reports

**Settings:** allows you to switch to an external aerial and update the MSA firmware of an upgrade is available.

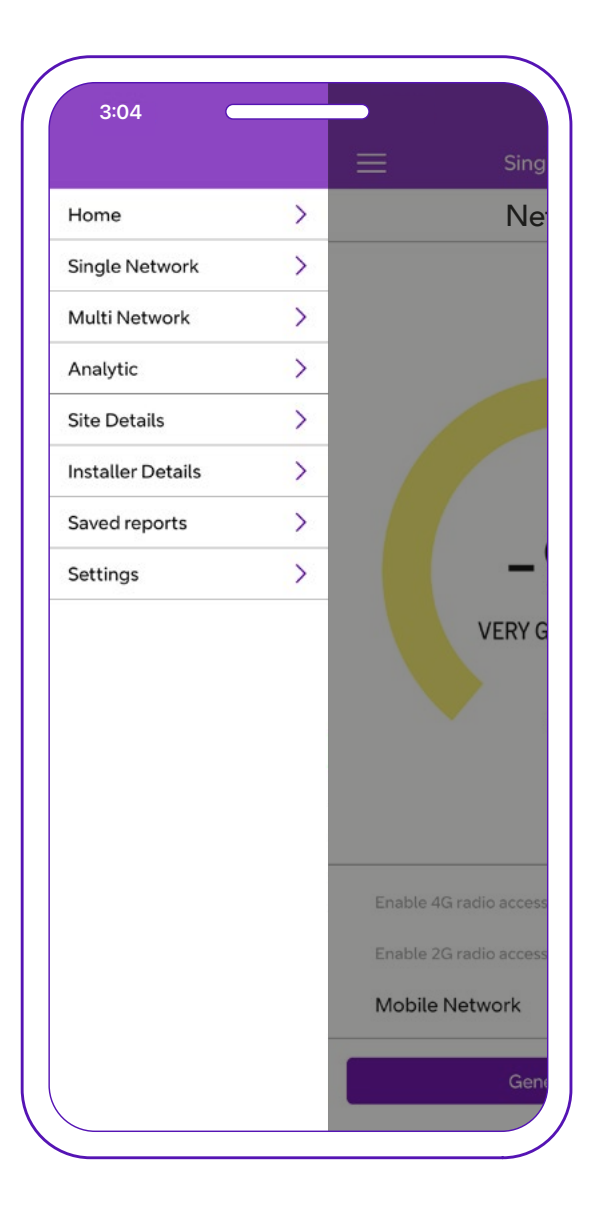

10(u)

### <span id="page-10-0"></span>Multi network

View all available networks on one screen to see whether your chosen site meets recommended criteria.

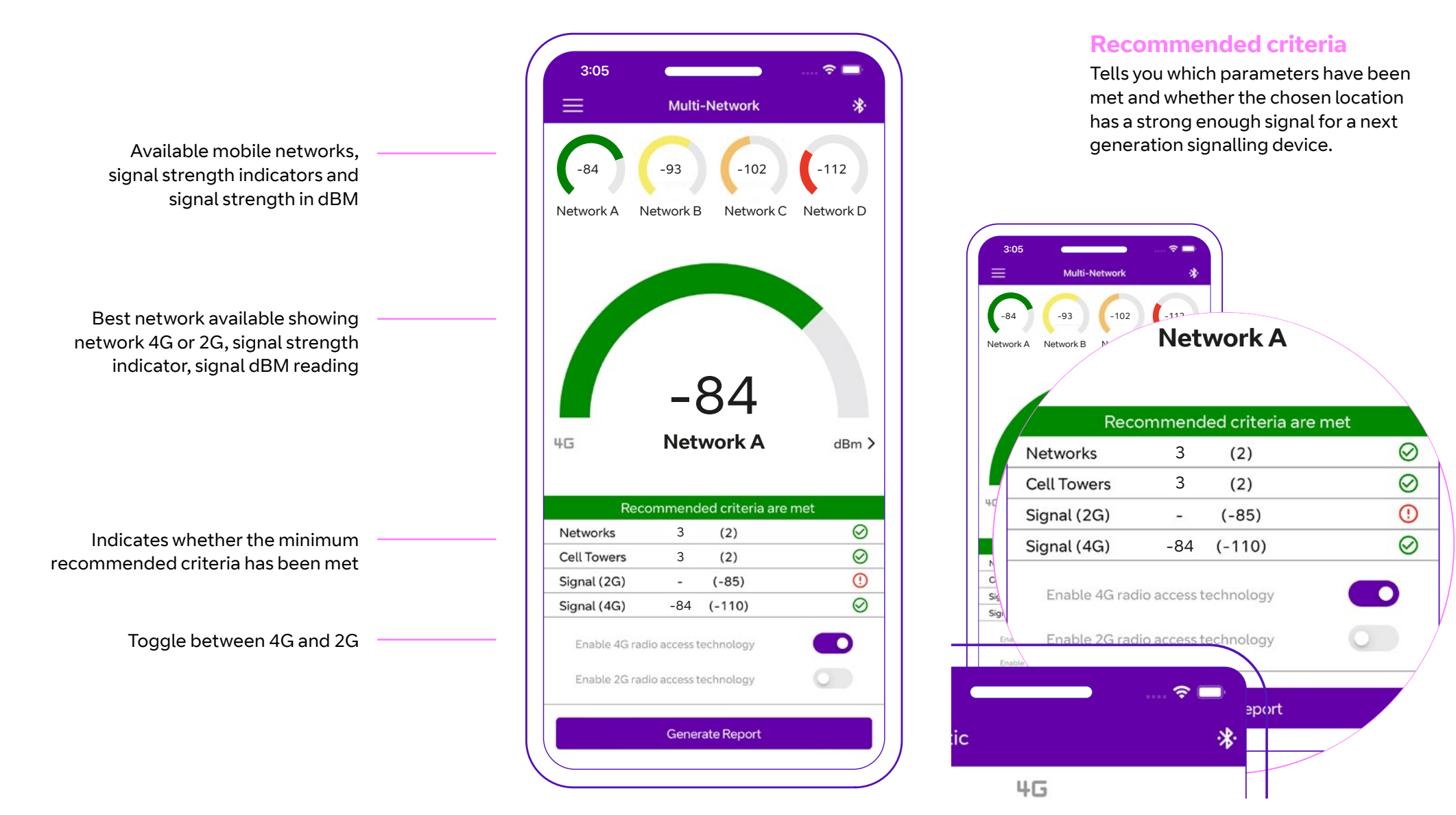

ଲ 11

### <span id="page-11-0"></span>Analytic mode

Check available mobile networks signals over time for more detail.

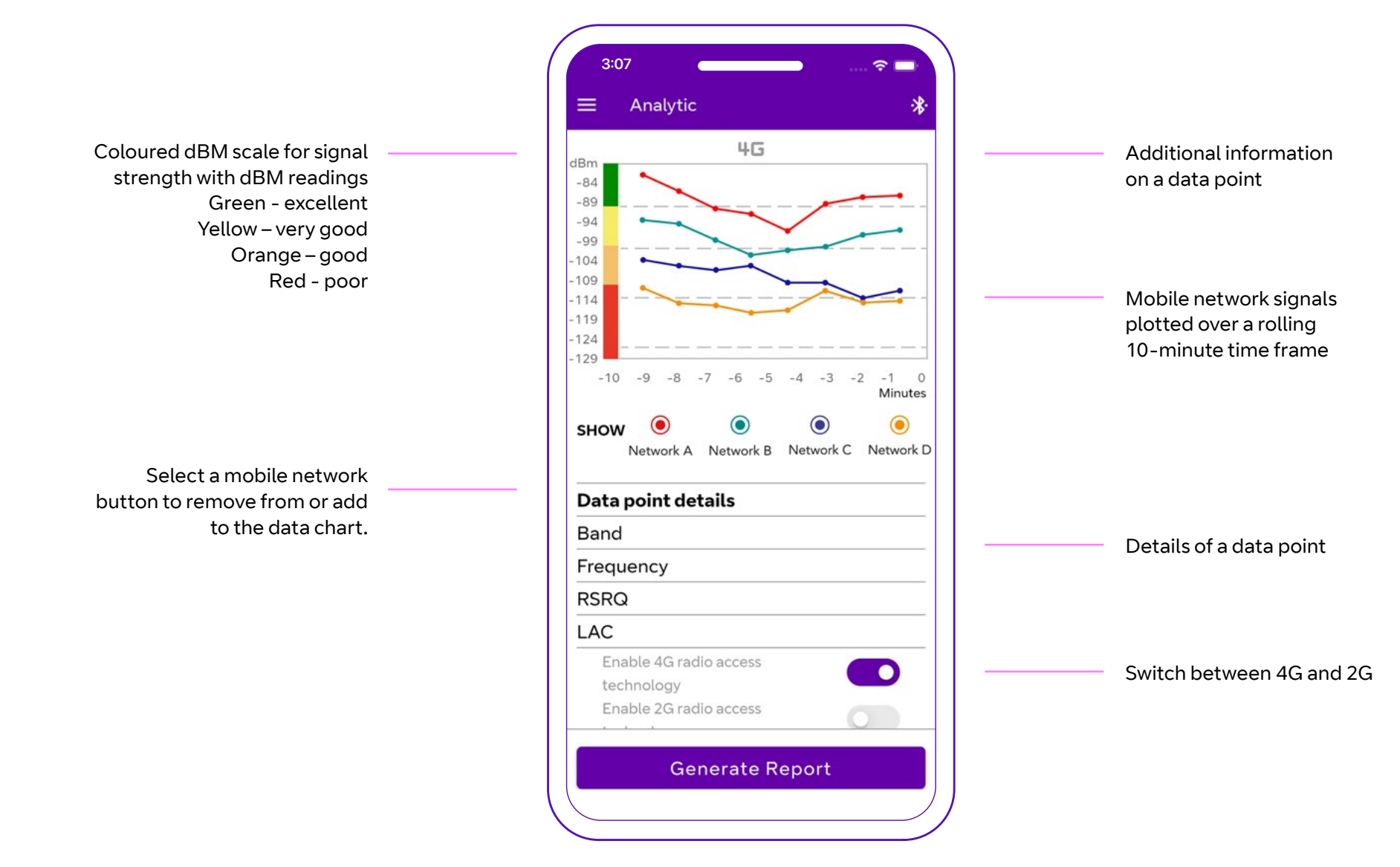

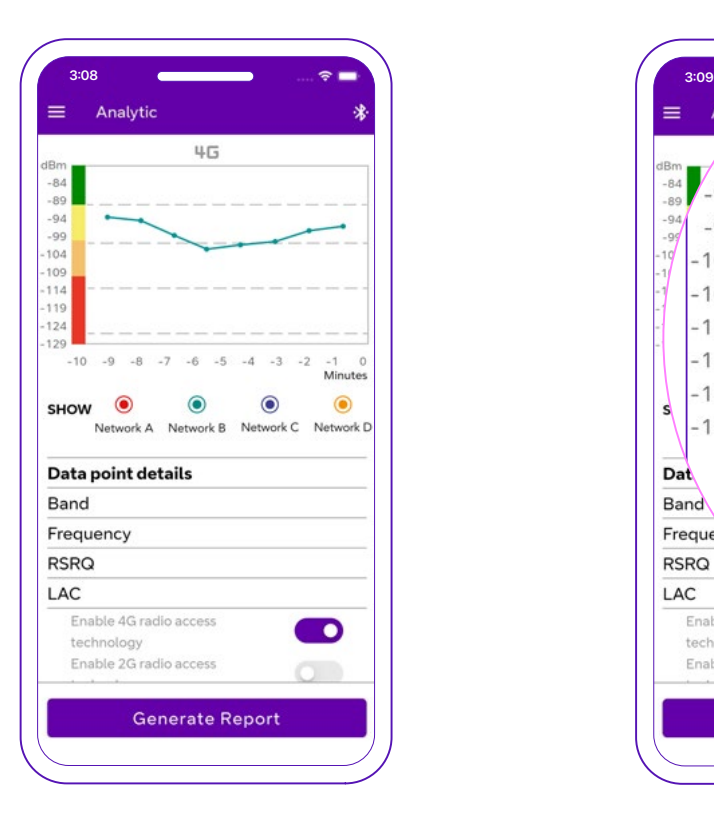

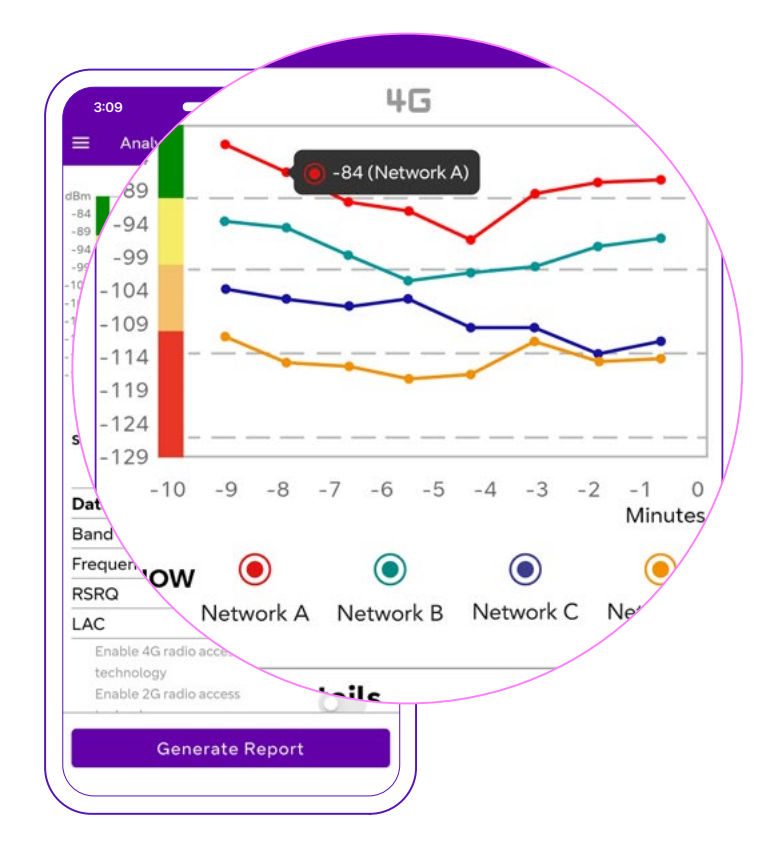

Access the individual network chart by tapping the mobile network buttons.

Tap a mobile network data point to see more information.

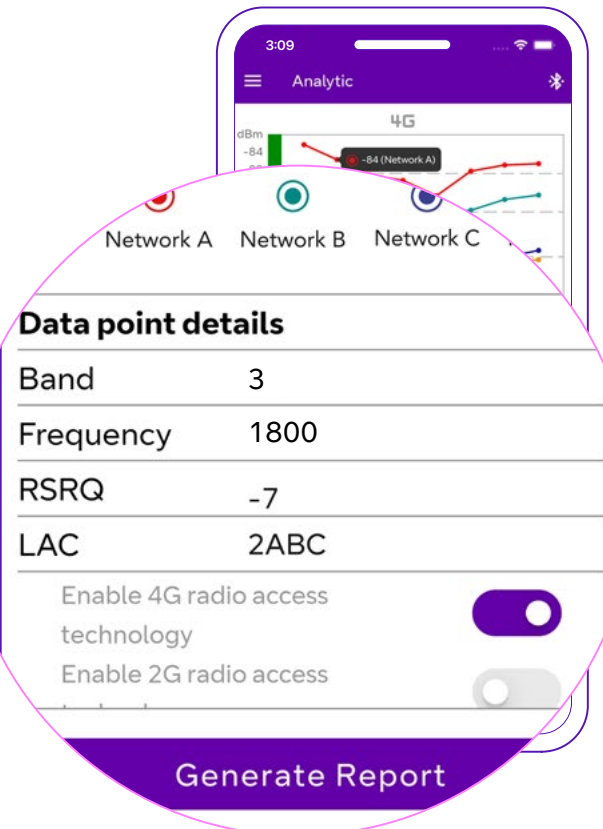

**Band** – shows the network band (4G) or frequency (2G) that the selected mobile network is using.

**Frequency** – shows the frequency 4G or 2G that the selected mobile network is using.

**RSRQ** – indicates the quality of received signal strength.

**LAC** – location area code. The area code location of the cell tower for the network.

### <span id="page-13-0"></span>Generate a report

Generate a site survey report by selecting the 'generate report' button at the bottom of any of the survey screens, in single network, multi network or analytic mode. There must be at least four minutes of survey data to be able to generate a report.

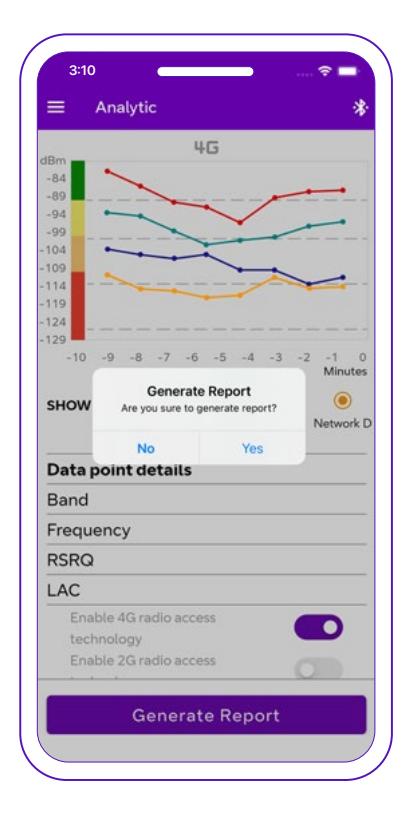

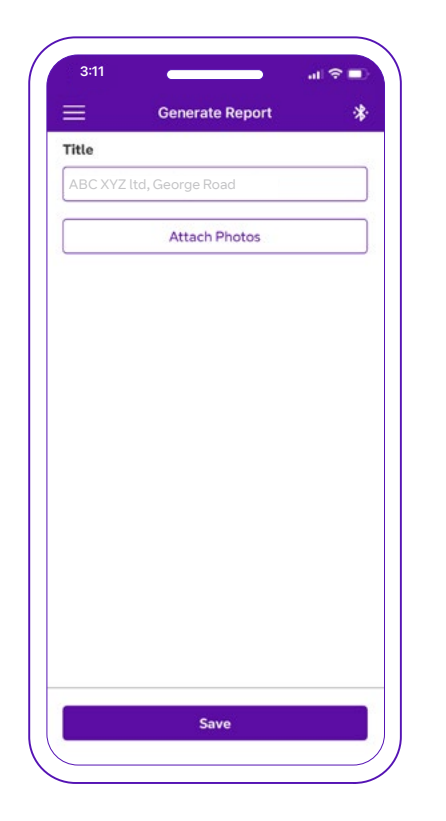

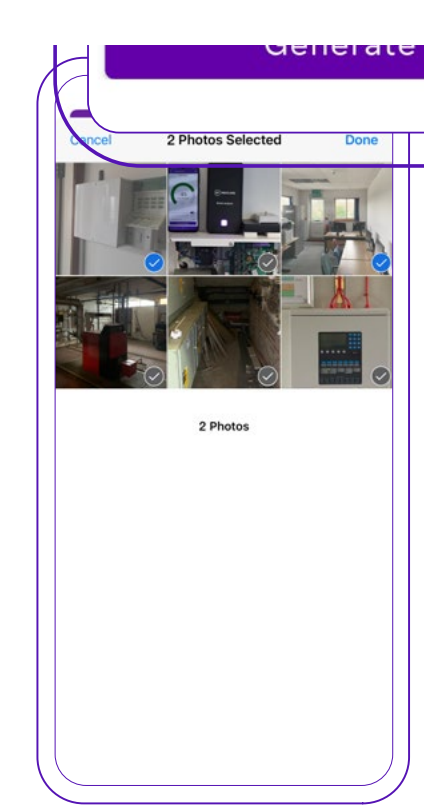

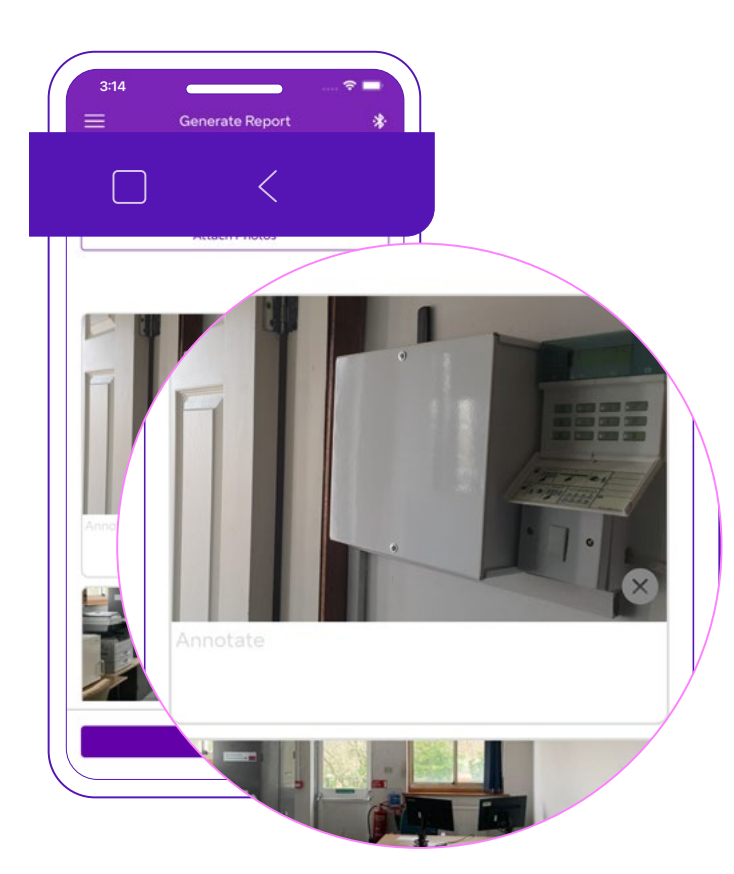

Select 'generate report' then 'yes' to confirm. The app will generate a report.

You'll be taken to the report screen. If you haven't already entered a site name, you can do that here.

Attach and annotate photos.

#### Select 'save' to generate and save the report in PDF format.

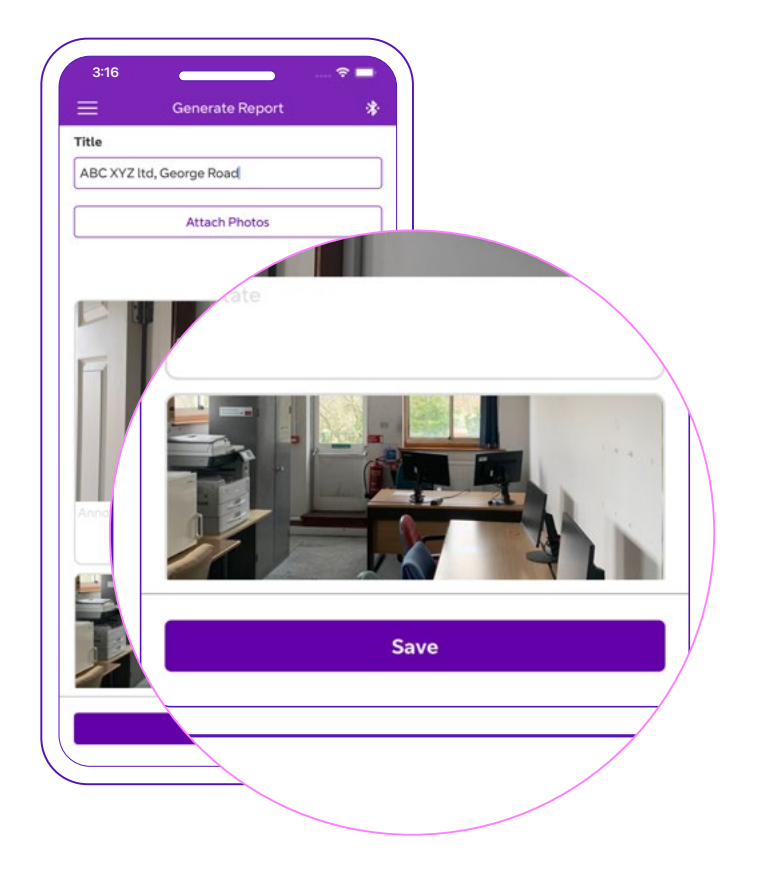

The next screen shows a list of reports that have been saved (or a single report, if this is your first). Select 'report' and then 'share'.

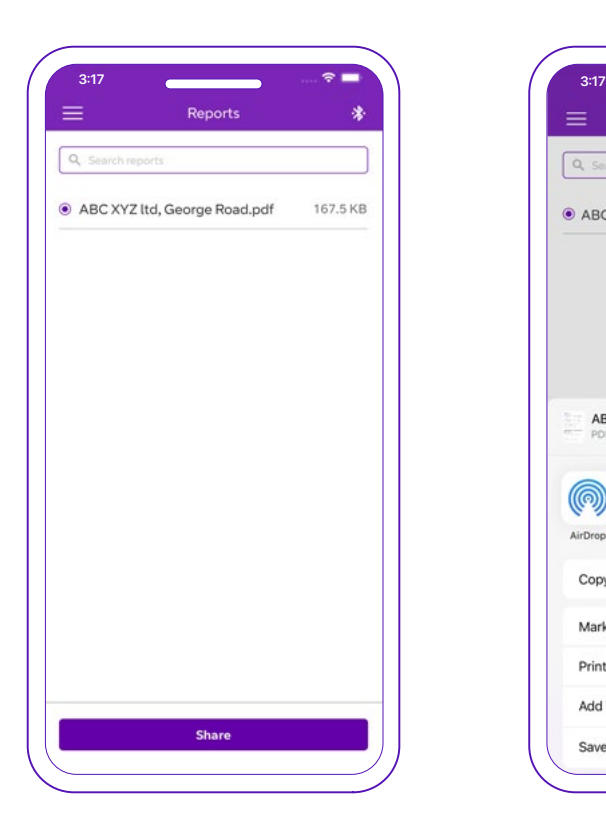

Then choose a sharing option (such as 'send via email.')

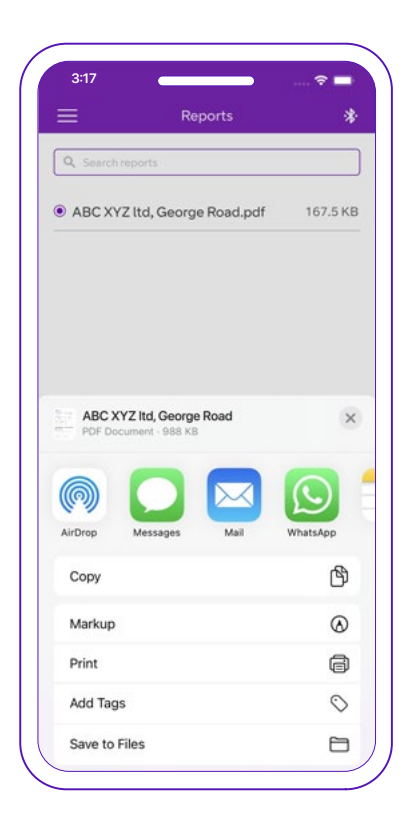

### <span id="page-15-0"></span>Report summary

The reports will show your details, as well as the site details you entered on each survey and the survey results.

*INSTALLER ABC* Your Logo here

#### **Mobile Signal Analyser Report**

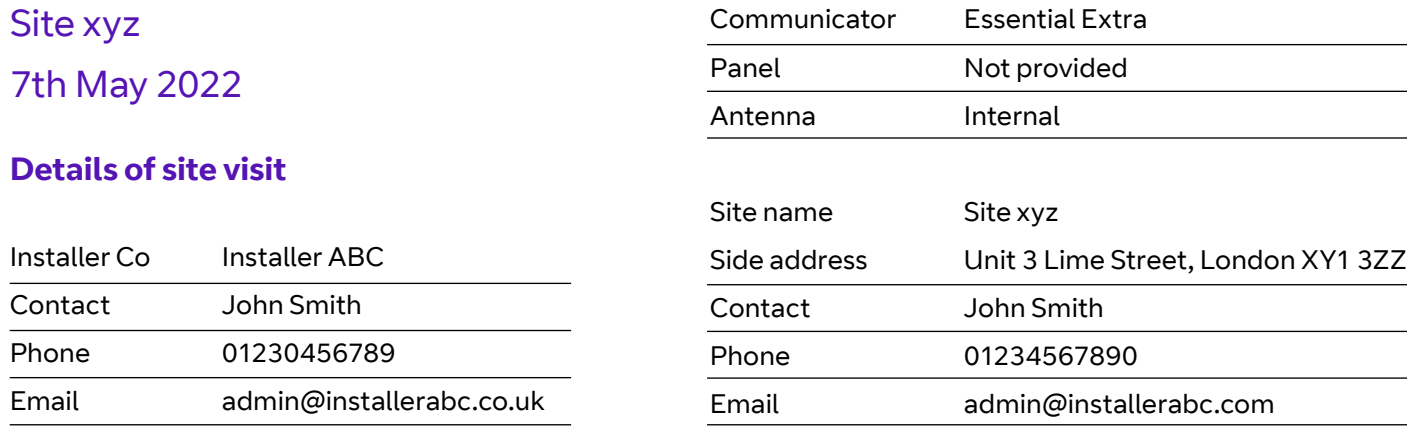

#### The report shows the graphs of signal over time. **Analytic Graphs**

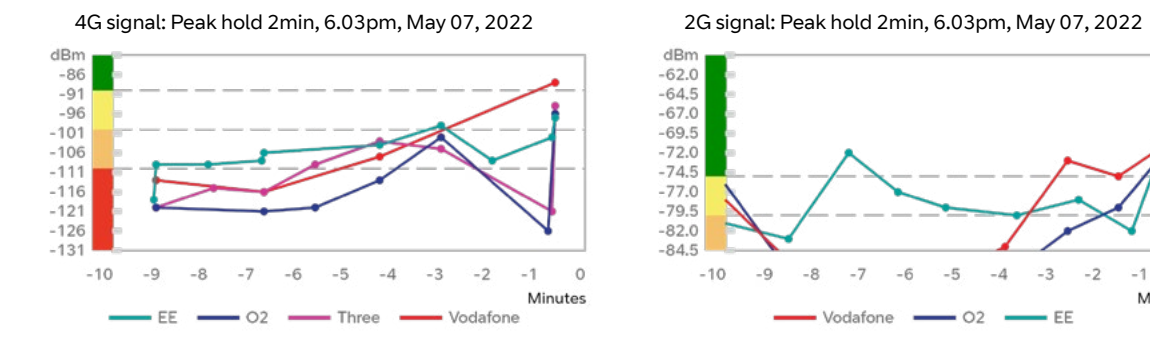

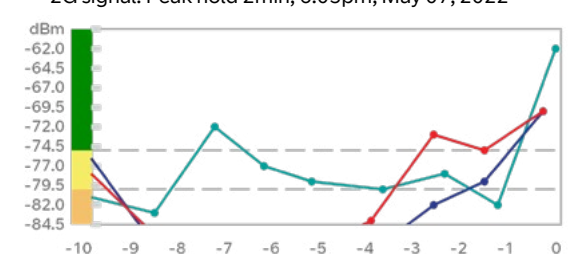

Vodafone

Next is an averaged network statistics summary for 4G and 2G based on at least 10 minutes of data (if available).

This provides networks available, signal strength in dBM and percentage followed by a conclusion about whether the site meets recommended requirements.

#### 4G Signal dBm % **Averaged Statistics Summary\***

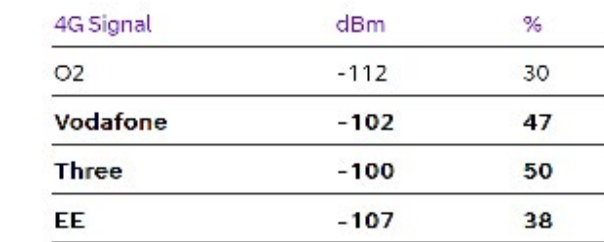

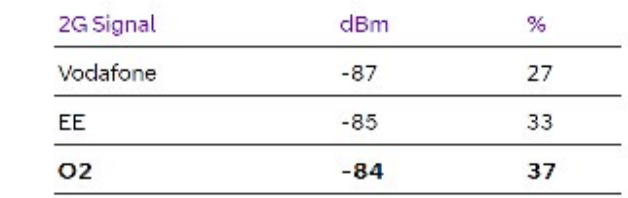

 $E$ 

 $\Omega$ 

#### **The site has Excellent for 4G using two networks (Volafone, Three) and Three) and Three, Three, Three, Three, Three, Three, Three, Three, Three, Three, Three, Three, Three, Three, Three, Three, Three, Three, Three, Three,**

separate cell towers. Therefore this location meets the recommended requirements for device installation. The site has excellent/very good signal for 4G using two networks (EE, Three) and separate cell towers. Therefore this location meets the recommended requirements for device installation.

Minutes

Average signal strength in dBm over 10 minutes of data (if available).

Standard deviation of that signal compared to the mean (dBm).

Median signal strength in dBm (the middle signal strength number of the data collected).

A table is displayed, showing where the summary came from, as well as individual cell towers and 4G and 2G statistics.

#### **Average, standard deviation and median results summary**

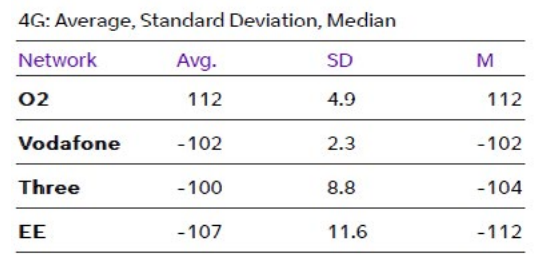

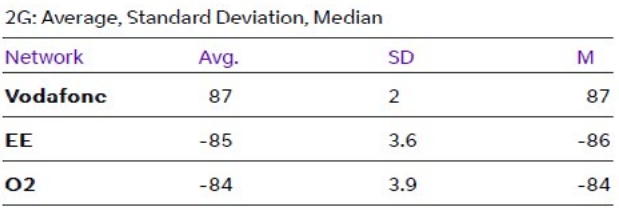

#### **Cell tower: signal strength average, standard deviation, median summary\***

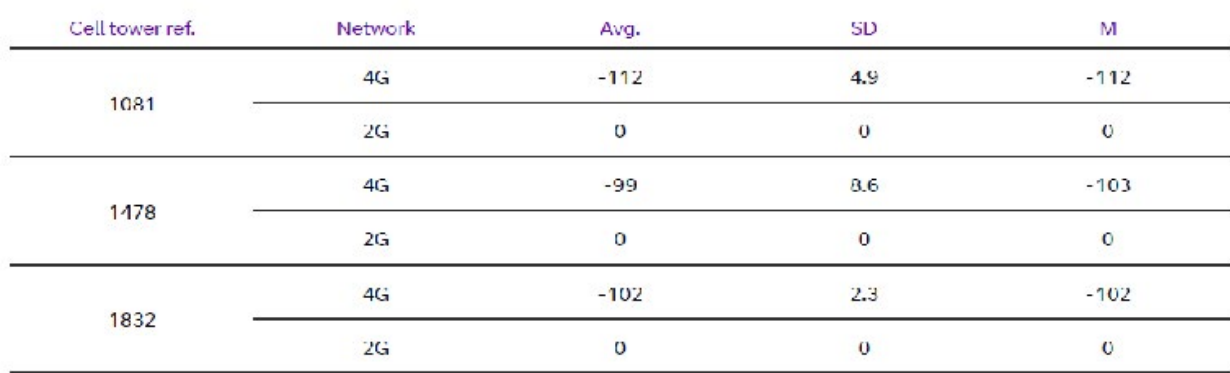

#### **Site notes**

Site notes and photos, if these have been added, will be shown in the report.

#### **Detailed network statistics**

Next in the report is a detailed table for 4G, containing:

- **•** Date and time of survey
- **•** Mobile network name
- **•** Location area code (LAC) of the cell tower
- **•** Band frequency
- **•** RSSI received signal strength indicator (dBm)
- **•** RSRQ reference signal received quality (4G only) 0dB (highest quality) to 20 dB (lowest quality). This information is associated with RSRQ.

Next in the report you'll see a detailed table for 2G containing:

- **•** Date and time of survey
- **•** Mobile network name
- **•** Location area code (LAC) of the cell tower
- **•** Band frequency
- **•** RSSI -received signal strength indicator (dBm).

#### 4G Detailed network statistics\* **4G Detailed network statistics\***

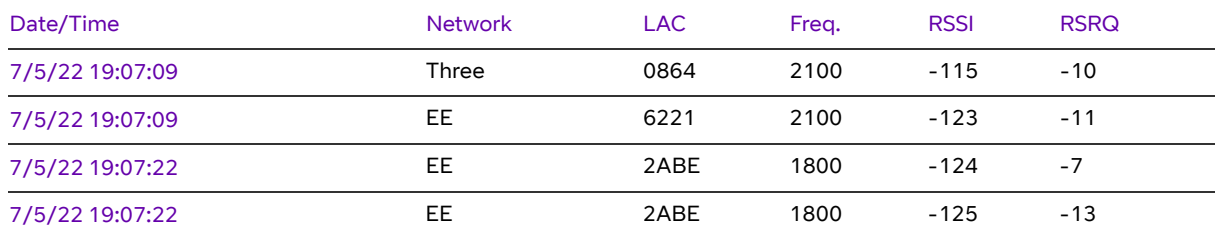

#### $2G$  Detailed network statistics<sup>\*</sup> 2G Detailed network statistics<sup>\*</sup>

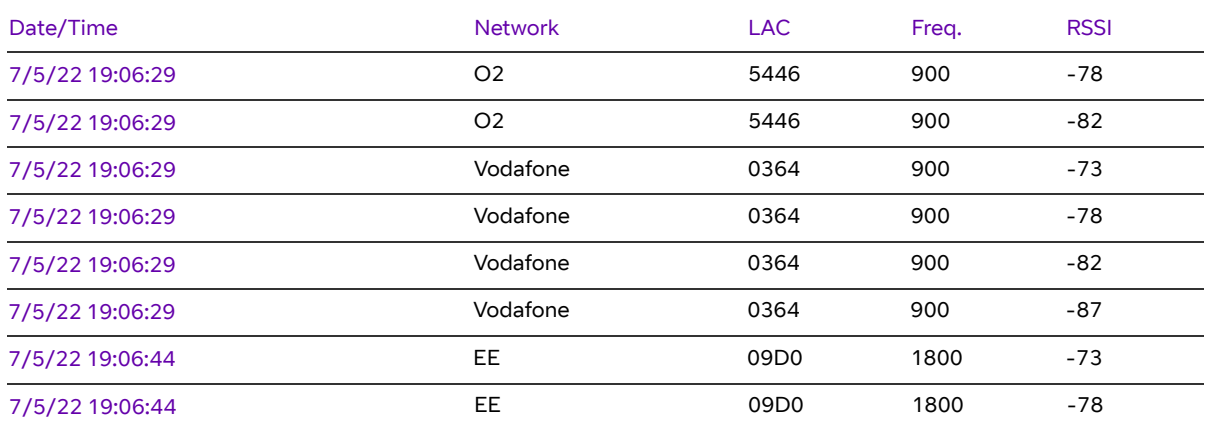

### <span id="page-19-0"></span>External aerial connection

Plug an extension or high gain antenna (available from **[btinstallershop.bt.com](https://www.btinstallershop.bt.com/)**) into the MSA to see if the signal can be improved.

Lift the cover on the left-hand side and plug the external aerial into the MMCX jack.

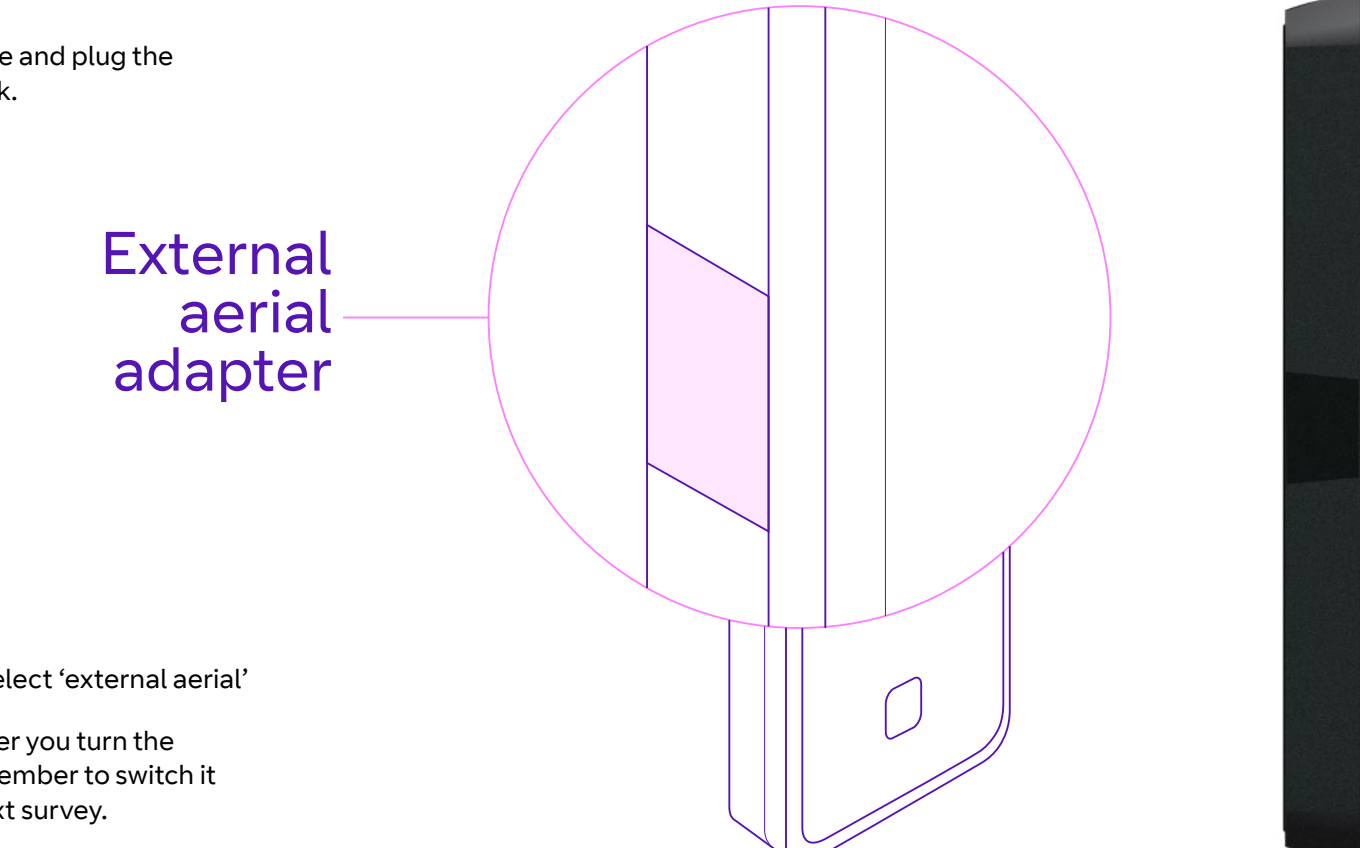

On the app, go to 'settings' and select 'external aerial'

This will remain selected even after you turn the mobile signal analyser off, so remember to switch it back to internal aerial for your next survey.

### <span id="page-20-0"></span>Perform a site survey To carry out

- 
- **•** Pair up the analyser with your smart device via Bluetooth.
- **•** Enter the site details on the app.
- **•** Place the MSA where you'd like to install the next generation signalling.
- **•** From the app, use the menu to check a [single network](#page-7-0) or [multi networks](#page-10-0) for signal availability.
- **•** Check multi network to see if the [recommended criteria](#page-10-0) have been met for the location.
- **•** If criteria aren't met, move the MSA to an alternative location.
- **•** Use analytic mode to check the stability and signal of networks over a rolling 10-minute time frame.
- **•** Generate a report after at least 4 minutes of survey. This will capture detailed network information as well as the recommended criteria status. Adding location photos and notes to the report will help installation.
- **•** Share the PDF report via email.

If the recommended criteria has *not* been met, look for an alternate location or plug in a BT Redcare extension/high gain aerial, available from **[btinstallershop.bt.com](https://www.btinstallershop.bt.com/)** 

Switch the MSA to use the external aerial and re-do the survey.

Remember to switch back to the internal aerial (in settings) once you've disconnected your external aerial.

# a firmware update **•** Make sure your mobile signal analyser is charged.

To update the MSA firmware:

- **•** Connect your smart device to the MSA via the app.
- **•** When a firmware update for the MSA becomes available, select 'menu' and then 'settings'.
- **•** The firmware update button will become active.
- **•** Select 'firmware update'.
- **•** This will then start to update the MSA firmware.
- **•** A completed message will inform you that the firmware update has been successful.

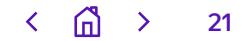

### <span id="page-21-0"></span>Troubleshooting guide

#### **1. What do all the LED colours and flashing states mean?**

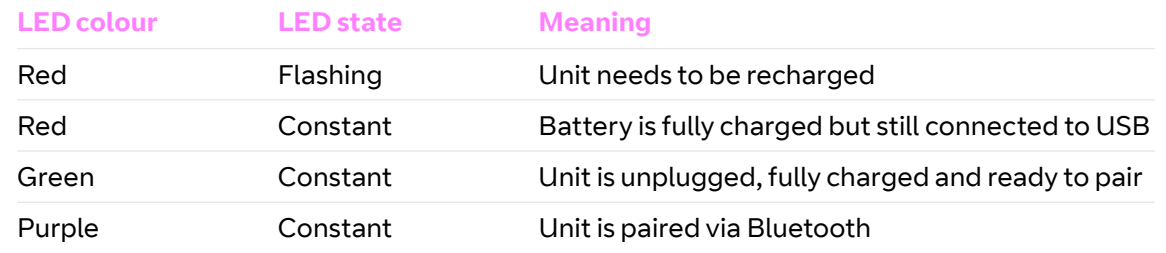

#### **2. I pressed the button, but no LED came on**

 Fully charge the unit for four hours using the USB cable, then unplug and try again.

#### **3. No LED came on even when the unit was plugged into USB.**

 Either the cable is not fully pressed into the socket, or the unit is faulty and needs to be returned for replacement.

#### **4. The LED is red, but the product doesn't pair after pressing the button.**

 You won't be able to pair the MSA if the USB cable is plugged in. Check it's unplugged before attempting to pair.

- **5. The purple LED doesn't come on.** Install the app and, press the MSA's Bluetooth ID button within the app to pair it.
- **6. I can't get past the initial form section of the app to see the dials and results.**

 Make sure you've entered text into all key fields. Check that email address fields contain an '@'.

**7. After the unit has been paired, the dial shows no signal.**

> The app takes a few minutes to gather data from the surrounding networks. If there is no data after a longer period, try switching networks using the mobile network dropdown menu (bottom right).

- **8. I want to see results as a percentage, but the app shows decibels** Use the dropdown selector on the right of dB to select %.
- **9. I can't get out of the single network mode. I want to use multi-network or analytic mode.**

 Press the menu icon in top left of your screen to select the mode you want from the drop-down menu.

#### **10. I want to use 2G, but it is stuck on 4G.**

 Use the toggle button below the dial to switch between 4G and 2G.

This product is classed as an electrical item, so at the end of its working life must not be disposed of with other household or commercial waste.

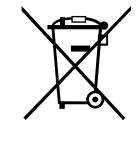

#### **Product disposal instructions:**

Please dispose of this product in line with your local authority's recycling processes

To find out more, contact your local authority.

You can return the product to the freepost address below:

BT Supply Chain Darlington Road, Northallerton, North Yorkshire DL6 2PJ.

### <span id="page-22-0"></span>Disposal Disclaimer

The manufacturer and agents accept no responsibility for any damage, financial loss or injury caused to equipment, property or persons resulting from any use of this equipment. The manufacturer is not liable for any economic loss arising from any use of this equipment. All responsibility and liability in the use of BT Redcare products is assumed by the user.

BT Redcare may make changes to features and specifications at any time without prior notification.

#### $\left\langle \right\rangle$ ା । 23

### <span id="page-23-0"></span>Glossary of abbreviations

- MMCX Micro miniature coaxial connector RX Receive RSRQ Reference signal received quality RSSI Received signal strength indicator
- TX Transmit

### <span id="page-24-0"></span>Support

For help with your BT Redcare installation, please contact our helpdesk on 0800 800 628 (option 3).

# CE UK

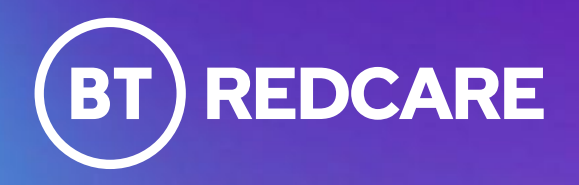

#### **Offices worldwide**

The services described in this publication are subject to availability and may be modified from time to time. Services and equipment are provided subject to British Telecommunications plc's respective standard conditions of contract. Nothing in this publication forms any part of any contract.

© British Telecommunications plc 2022. Registered office: One Braham, London, E1 8EE. Registered in England No. 1800000.

**June 2022**

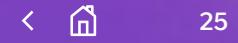